# Hayesfield SCHOOL SIXTH

## **Guidance on how to access information on SIMS Parent**

### [\(Website](#page-2-0) and [App\)](#page-6-0)

This document explains how to access information on SIMS Parent. It is accessible either through SIMS Parent Online (www.sims-parent.co.uk) or the SIMS Parent App (available from Apple App or Google Play store). Once you have logged in using the email and password you used to register, you will be able to access the following information:

- Easy access to real time attendance & behaviour data
- Homework
- Access to school reports
- The ability to update contact details
- The chance to view the latest achievement data (House Points)
- See you daughter's daily timetable

The layout for the online portal (Website) is shown first, followed by the layout for the App. You can go straight to the App version by clicking [here.](#page-6-0)

#### **Via the Online Portal**

To access via the web, go to www.sims-parent.co.uk and click on 'Sign in with' either Microsoft or Google depending on who you registered with **(never use SIMS ID)** and enter the email and password you used to register and you will be directed to your child's/children's Home Page.

Or you can go the Hayesfield website [\(www.hayesfield.com\)](http://www.hayesfield.com/) and go to the SIMS Parent/SIMS Student page under ICT Access. Click on LOGIN TO THE SIMS PARENT ONLINE PORTAL > and then click on 'Sign in with' either Microsoft or Google depending on who you registered with **(never use SIMS ID)** and enter the email and password you used to register and you will be directed to your child's/children's Home Page.

#### **Via the App.**

Go to the Google Play or Apple App stores and download SIMS Parent App. There are different versions for iPhone and iPad so please ensure you use choose the correct one.

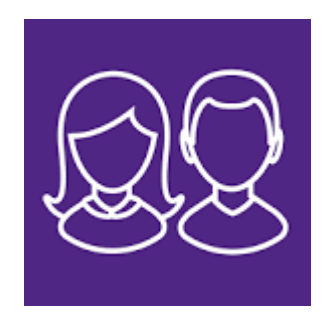

Once downloaded, open it up and click that you have completed your registration.

Then click on the provider you registered with and enter the email and password you used to register and your child's/children's Home Page will load.

#### <span id="page-2-0"></span>**Website - Home Page**

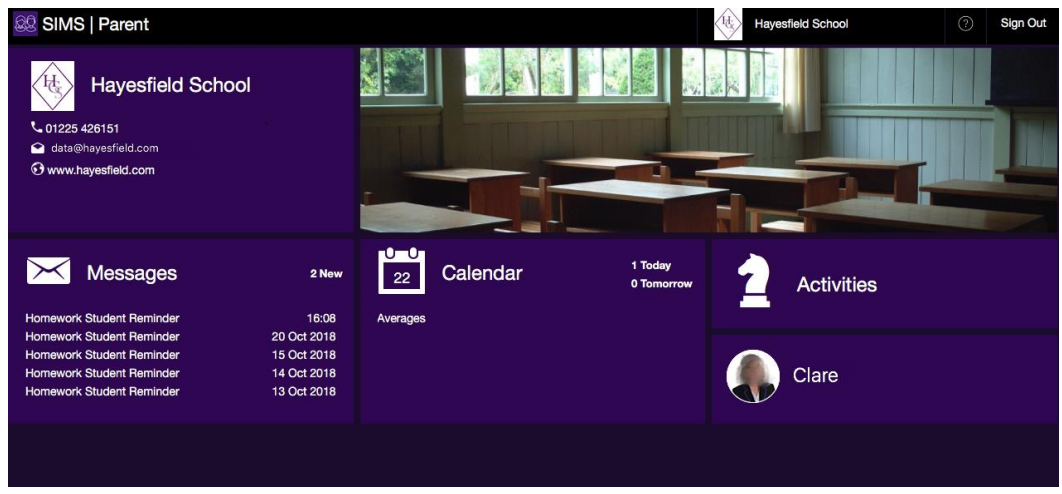

**On the Home Page you can access:**

- School contact details
- Messages, such as automated homework reminders
- Calendar Click for term dates and key events
- Child/Children If you click on your child's name you will be taken to the information page for your child
- **Please ignore 'Activites'**

#### **Website - Child's Information Page**

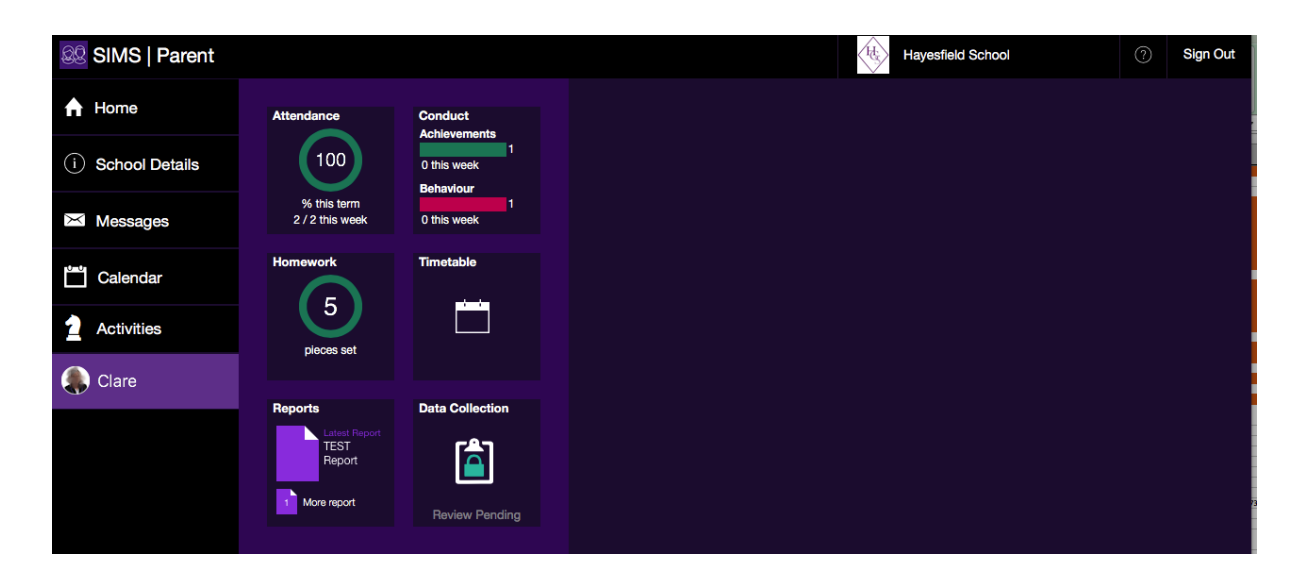

#### **From this page you can access**

- Attendance updated in real time with a tick (attended) or a cross (absent) for every morning and afternoon register
- Conduct achievements (house points) and behaviour
- Timetable Shown in diary format for the next week
- Reports Targets, flightpaths and year end reports will be uploaded here

 Data Collection – you can update any information we have for you and it will be sent to the data team for updating centrally

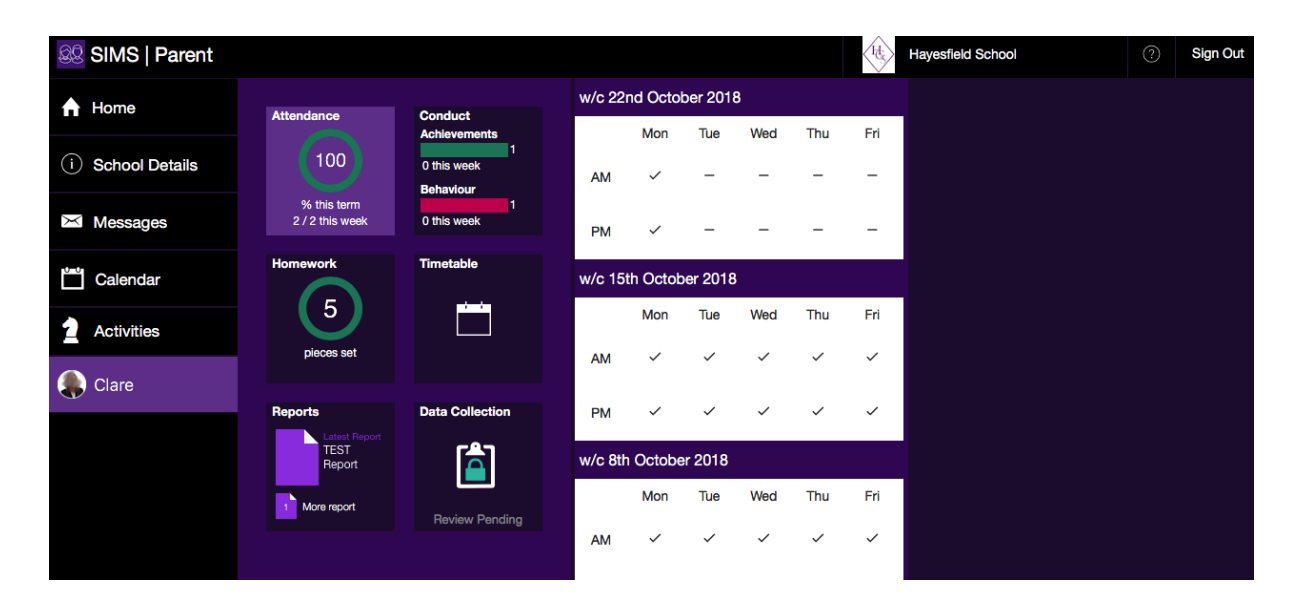

#### **Website – Attendance**

Click on Attendance. Updated in real time with a tick (attended) or a cross (absent) for every morning and afternoon register.

#### **Website – Homework**

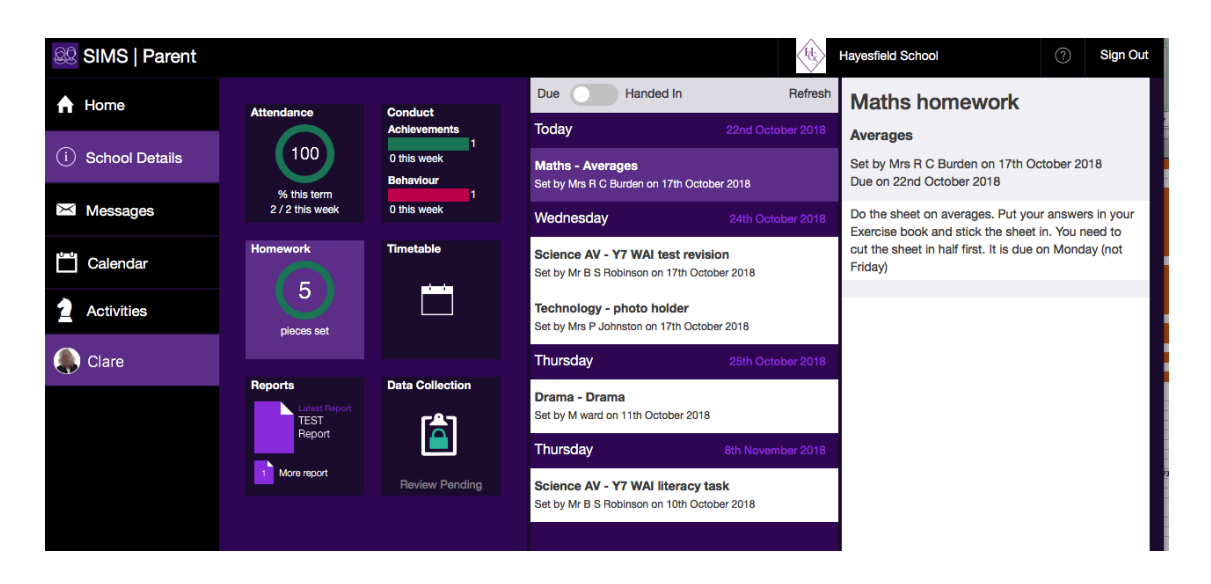

Click on Homework, then click the relevant one and it will open up that specific homework task

#### **Website – Reports**

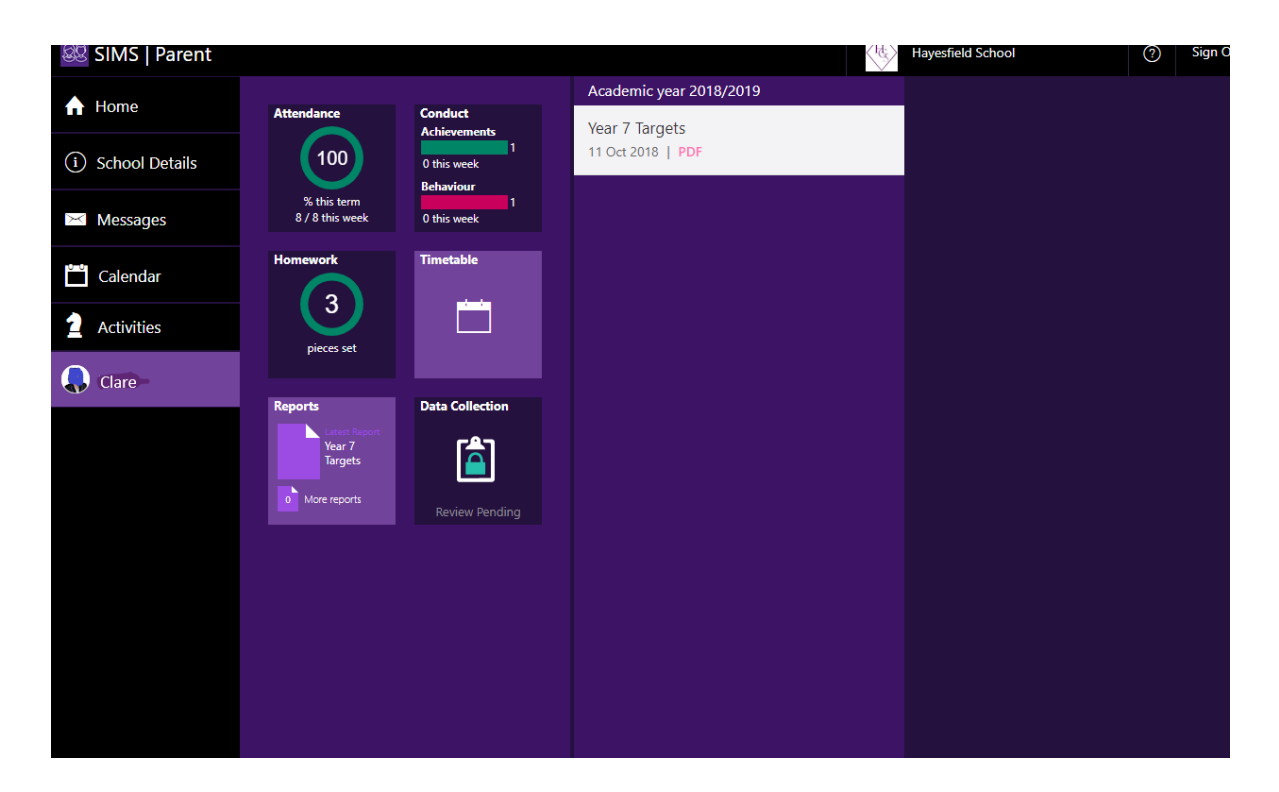

Targets, flightpaths and year end reports will be uploaded here. When you click on the report the pdf will download

#### **Website – Timetable**

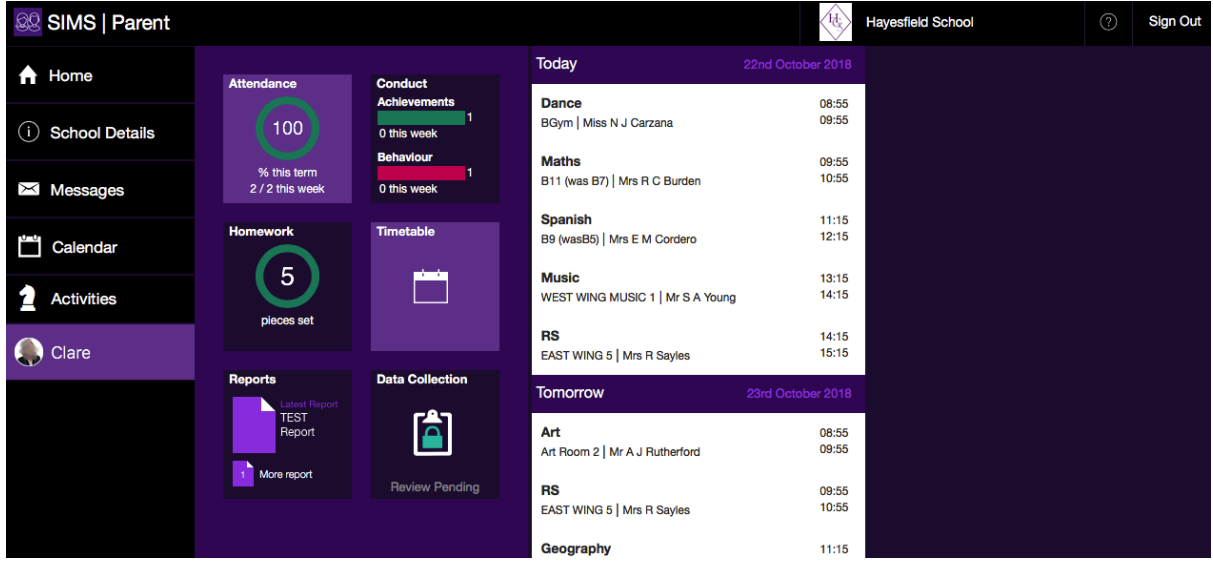

Click on Timetable to see the timetable for the next week

#### **Website – School Details**

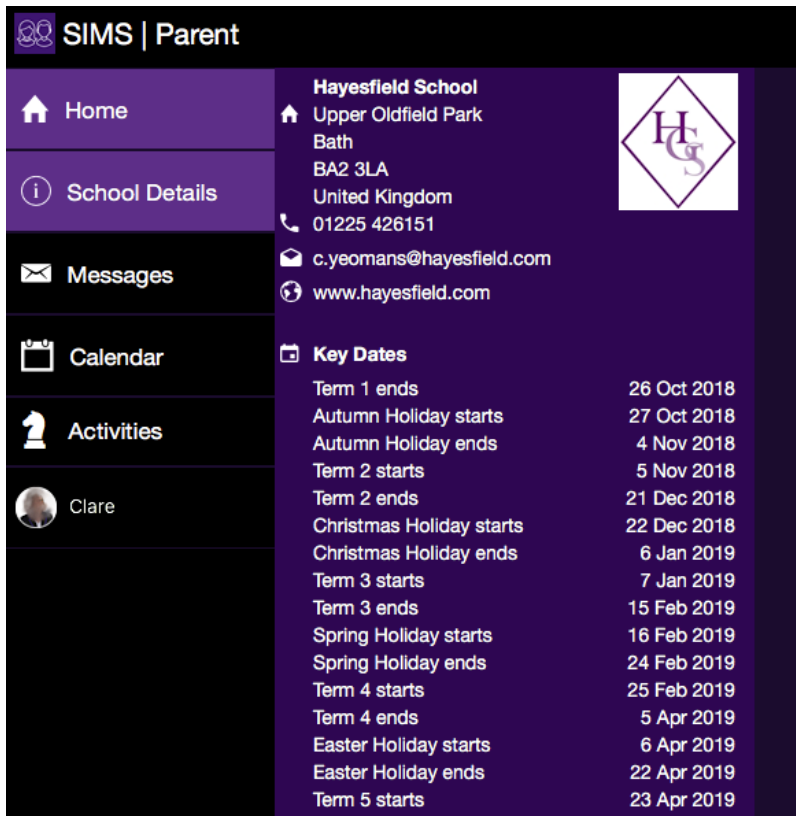

Shows key dates throughout the school year and contact details

#### <span id="page-6-0"></span>**App - Home Page**

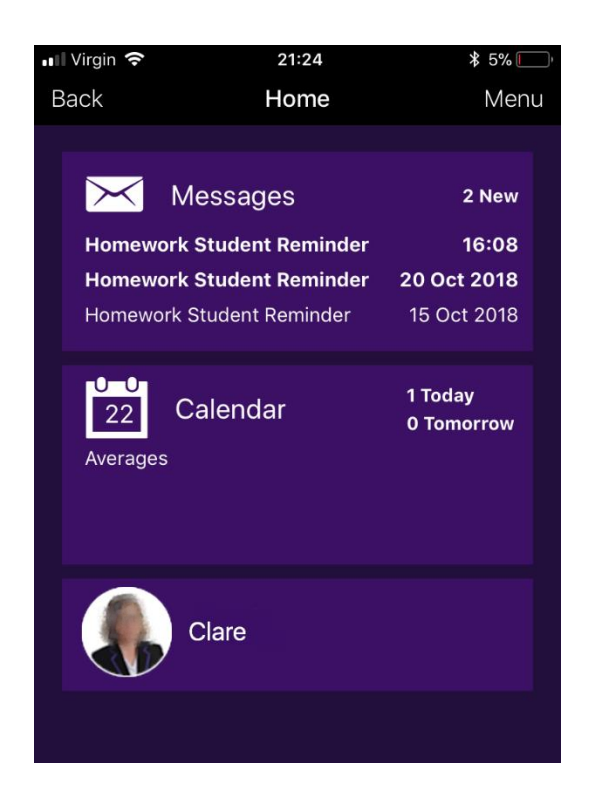

On the Home Page you can access:

- School contact details
- Messages, such as automated homework reminders
- Calendar Click for term dates and key events
- Child/Children If you click on your child's name you will be taken to the information page for your child

**Please ignore 'Activites'**

#### **App - Child's Information Page**

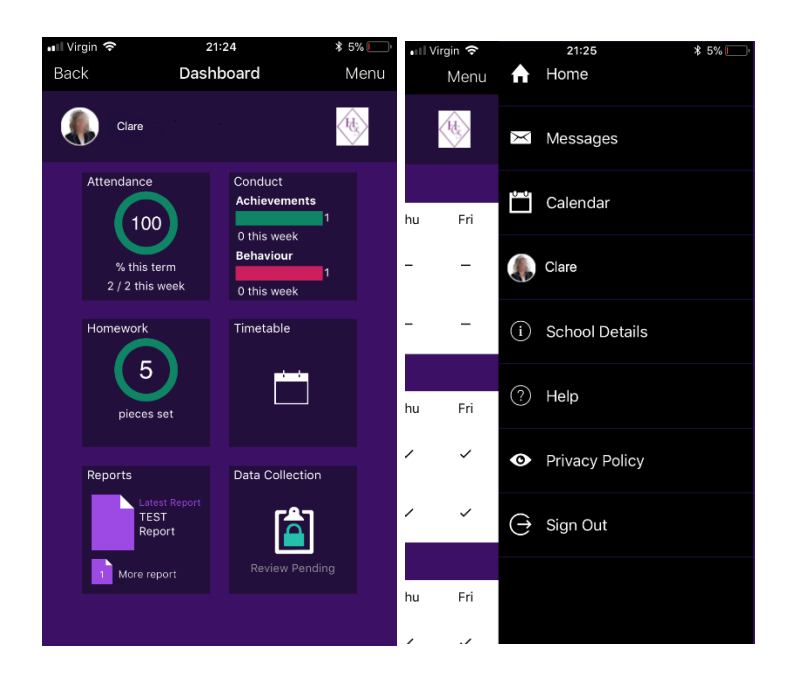

From this page you can access

- Attendance updated in real time with a tick (attended) or a cross (absent) for every morning and afternoon register
- Conduct achievements (house points) and behaviour
- $\bullet$  Timetable Shown in diary format for the next week
- Reports Targets, flightpaths and year end reports will be uploaded here
- Data Collection you can update any information we have for you and it will be sent to the data team for updating centrally

On the App, click menu to navigate through the pages. It will appear to the right

#### **App – Attendance**

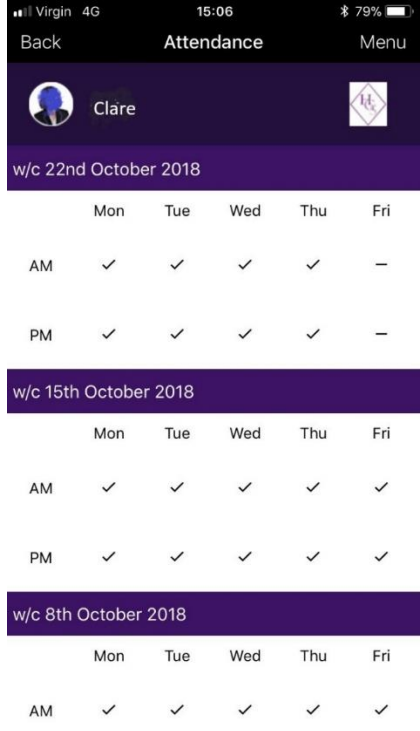

Updated in real time with a tick (attended) or a cross (absent) for every morning and afternoon register

#### **App – Homework**

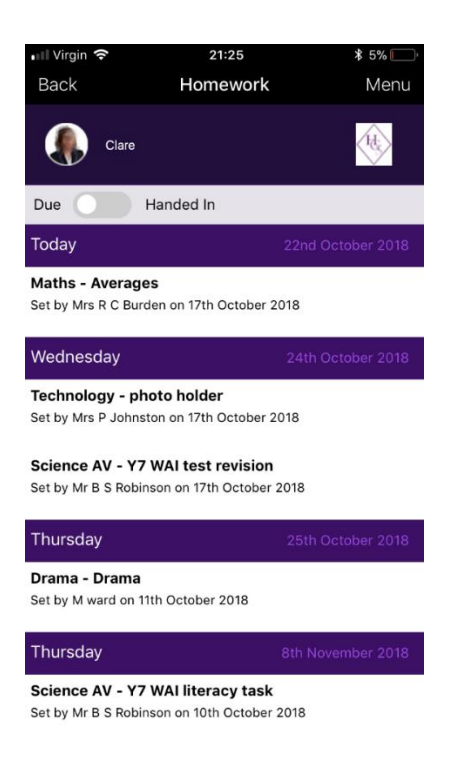

Click the relevant one and it will open up that specific homework task.

#### **App – Reports**

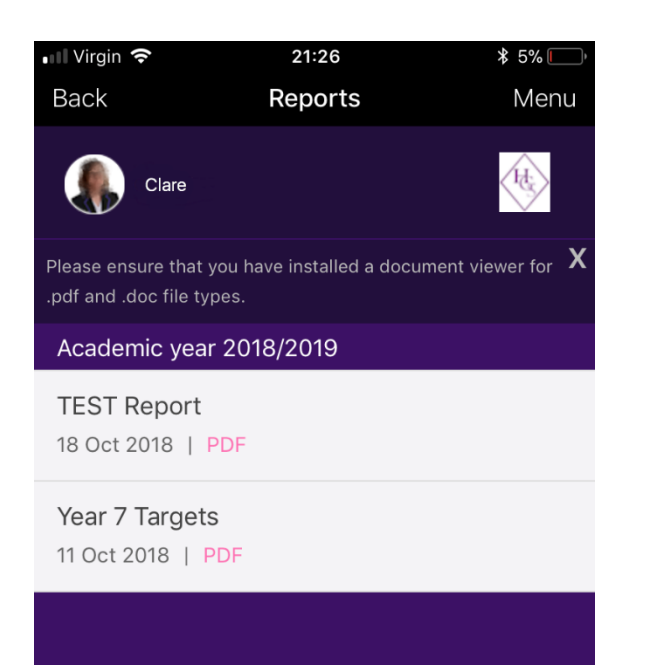

Targets, flightpaths and year end reports will be uploaded here. When you click on the report the pdf will download

#### **App – Timetable**

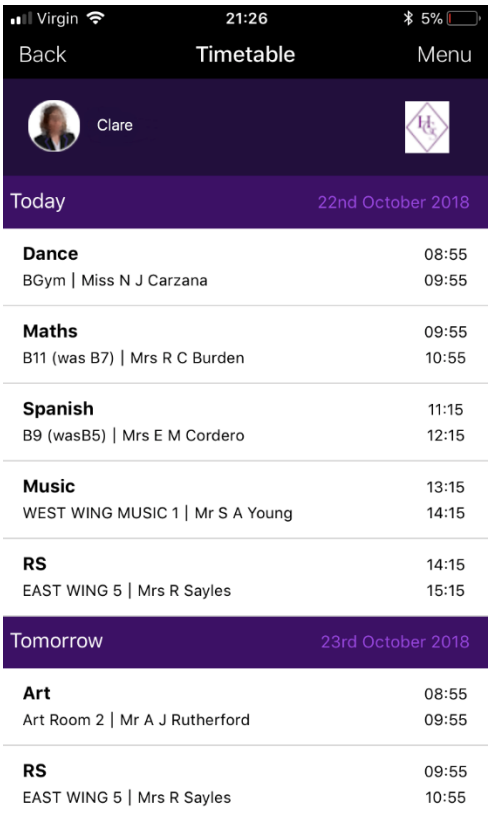

Shows the timetable for the next week

#### **App – School Details**

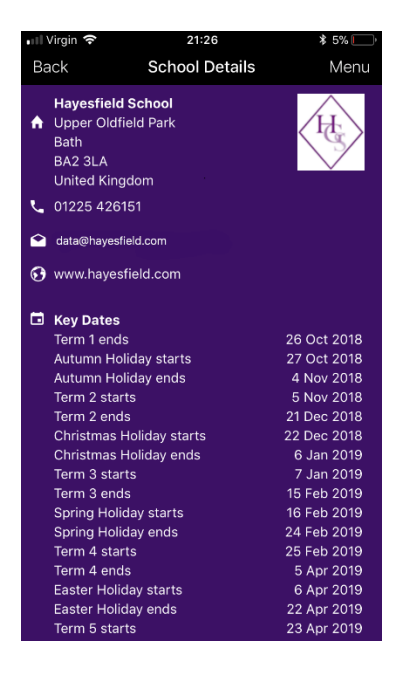

Shows key dates throughout the school year and contact details